# Szakdolgozati dokumentum feltöltése hallgatói webes felületről

(Szakdolgozat/Portfólió)

**Készítette:**

#### **Markovits Péter**

# Tartalomjegyzék

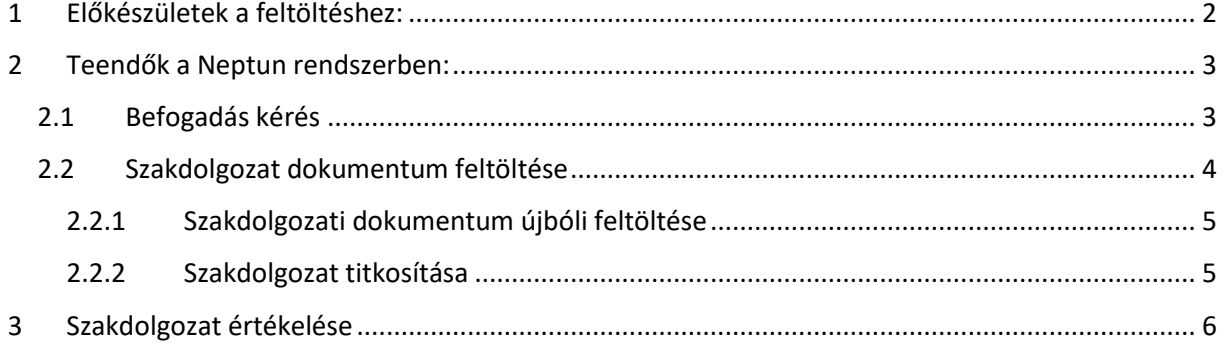

**Verzió: 3.5 2023.04.18.**

#### <span id="page-1-0"></span>1 **Előkészületek a feltöltéshez:**

A szakdolgozat/portfólió feltöltés lépései megegyeznek, így azt külön nem részletezzük, de a Neptun rendszerbe történő belépés előtt némi előkészületet kíván. Mivel **csak egyetlen dokumentum tölthető fel**. Támogatott formátum: **PDF** vagy **ZIP**.

Ha csak a szakdolgozati dokumentumot akarjuk feltölteni, akkor azt **PDF formátumban** kell elmenteni. Ha több dokumentum is tartozik a szakdolgozathoz, akkor azt **ZIP tömörítővel** össze kell csomagolni. Titkosított szakdolgozat esetén **jelszóval védett ZIP filet** kell készíteni, erről részletesen 2.2.1. fejezetben lesz szó.

A filenév az alábbi formátumban legyen megadva:

# **NEPTUN KÓD\_Vezetéknév\_Keresztnév.kiterjesztés**, például:

#### **ABCD12\_Teszt\_Tamas.pdf vagy ABCD12\_Teszt\_Tamas.zip**

A szakdolgozati dokumentum feltöltésekor a hallgató az alábbi adatokat adja meg:

- a szakdolgozata végleges címét,
- kulcsszavakat (max. 500 karakter),
- kivonatot (max. 500 karakter).

Vagyis célszerű ezeket szintén még a belépés előtt feljegyezni, hogy amikor a feltöltésre kerül a sor, akkor csak a vágólap segítségével be lehessen illeszteni.

**Fontos! A szakdolgozat végleges címének megadásakor lehetőség van a nyelv kiválasztására. Idegen nyelven írt szakdolgozat esetén a végleges címet a dolgozat nyelvén ÉS magyarul IS meg kell adni!**

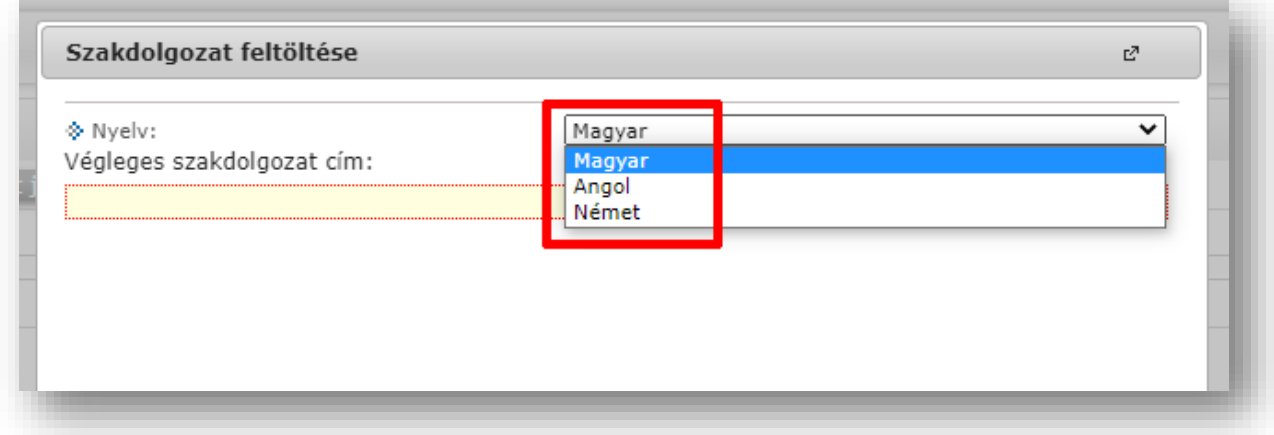

A **kivonat** a szakdolgozat rövid összefoglalója, míg **kulcsszavak** a szakdolgozat későbbi, könyvtári katalógusban történő kereséséhez nyújt segítséget. Az alábbi linken található pár példa ezekkel kapcsolatban:

<http://sekkonyvtar.elte.hu/a-szakdolgozatok-konyvtari-peldanyainak-leadasa/>

#### <span id="page-2-0"></span>**2 Teendők a Neptun rendszerben:**

A szakdolgozat feltöltésre a **"Tanulmányok - Szakdolgozat/Szakdolgozat jelentkezés"** menüponton van lehetőség. A menüpontot kiválasztva látható a hallgató megfelelő képzéshez rendelt szakdolgozati sora (vagy sorai). **Technikailag a Portfólió is szakdolgozati sornak (SZD sornak) minősül, a feltöltés során nincs különbség, a lényeg az, hogy a feltöltéskor a megfelelő SZD sor legyen kiválasztva.**

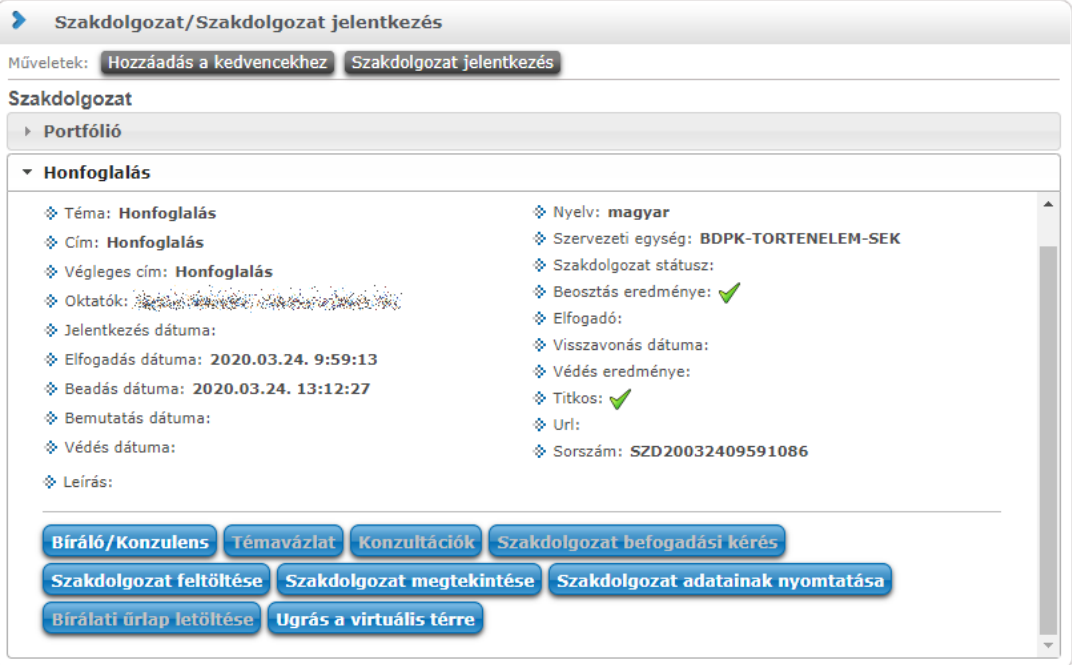

A képen az látható, hogy a hallgatóhoz 2 szakdolgozati sor (SZD sor) van rendelve, 1 portfólió, valamint 1 szakdolgozat

**Az osztatlan tanárszakos hallgatók szakdolgozatot és portfóliót is töltenek fel, így ők ügyeljenek arra, hogy azokat a megfelelő sorhoz rögzítsék.** *FONTOS! Amennyiben itt nem látja a szakdolgozati sorát, akkor kérem, forduljon az illetékes tanszékhez!*

#### <span id="page-2-1"></span>**2.1 Befogadás kérés**

Amikor a szakdolgozat elkészült, és az feltölthető állapotba került, akkor a témavezetőtől kérni kell a szakdolgozat befogadását. Amíg az oktató nem engedélyezi ezt, addig a hallgató nem tudja feltölteni a dokumentumokat. A hallgatónak ehhez a **[Szakdolgozat befogadási kérés]** gombra kell kattintani. A sikeres befogadás kérésről egy visszajelző üzenet tájékoztat:

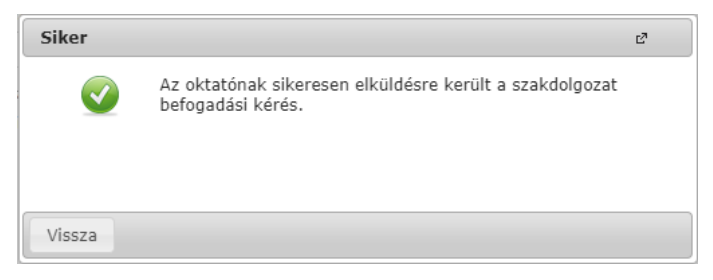

**FIGYELEM! Amíg az oktató nem hagyja jóvá a befogadás kérést, addig a szakdolgozat nem tölthető fel! Ilyenkor a [Szakdolgozat befogadás kérés] valamint a [Szakdolgozat feltöltés] gomb is inaktív. Ezért célszerű a befogadás kérést nem az utolsó pillanatra hagyni, hogy az oktatóknak is legyen elég ideje jóváhagyni azt, és legyen még elég idő határidőig feltölteni a szakdolgozatot.**

**Ha a hallgató nem kérte a befogadást, és a [Szakdolgozat befogadás gomb] nem aktív, a [Szakdolgozat feltöltés] gomb viszont aktív, akkor az oktató engedélyezte a szakdolgozat feltöltését befogadás kérés nélkül is, így ebben az esetben ez a lépés kimarad, és tovább lehet lépni egyből a következő lépésre, a szakdolgozat feltöltésére.**

#### <span id="page-3-0"></span>**2.2 Szakdolgozat dokumentum feltöltése**

A befogadás kérés jóváhagyása után a **[Szakdolgozat feltöltése]** gomb aktív lesz, és a hallgató feltöltheti a szakdolgozatát/portfólióját. Amennyiben a szakdolgozati dokumentumhoz nyilatkozatok (és/vagy további fájlok) is kapcsolódnak, akkor azt tömörítve, a szakdolgozati dokumentummal együtt kell feltölteni.

A **[Szakdolgozat feltöltése]** gombra kattintva egy ablak jelenik meg, ahol a hallgató megadhatja a **szakdolgozata/portfóliója végleges címét**.

**Idegen nyelven írt szakdolgozat esetén a végleges címet a dolgozat nyelvén ÉS magyarul IS meg kell adni!**

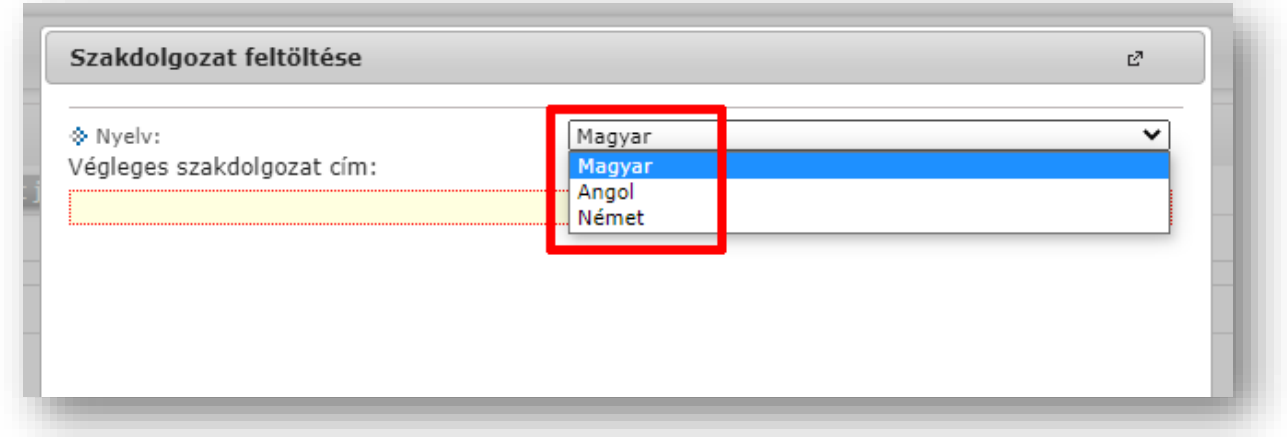

Majd a **[Tovább]** gombra kattintva a következő ablakban beírja a **kulcsszavakat** illetve a **kivonatot**, valamint a szakdolgozat **titkosítását** is itt kell kérni.

*Emlékeztető: A kivonat a szakdolgozat rövid összefoglalója, míg kulcsszavak a szakdolgozat későbbi, könyvtári katalógusban történő kereséséhez nyújt segítséget.*

Ezután a **[+ Fájl feltöltése]** gombra kattintva feltölti a szakdolgozati dokumentumát, majd a **[Fájlok mentése]** gombbal menti a változásokat.

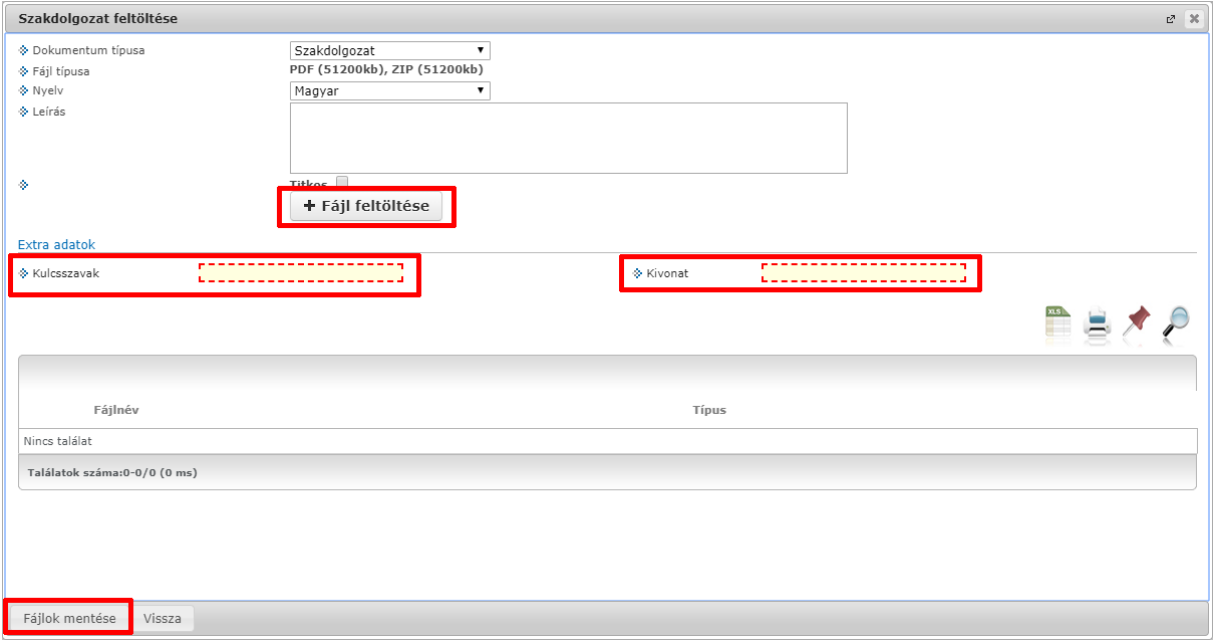

### <span id="page-4-0"></span>**2.2.1 Szakdolgozati dokumentum újbóli feltöltése**

Előfordulhat, hogy a feltöltött dokumentumot javítani szükséges, és egy újabb, javított dokumentumot kell ehhez feltölteni. Ezt minden gond nélkül meg lehet tenni, a szakdolgozati fájl a "Szakdolgozat feltöltési határidő" végéig módosítható, csak *előtte törölni kell a korábban feltöltött filet*.

Ezt a következőképpen lehet megtenni:

- 1. A "**Tanulmányok - Szakdolgozat/Szakdolgozat jelentkezés"** menüpontot kell választani
- 2. A felületen a **[Szakdolgozat feltöltése]** gombra kell kattintani
- 3. A megjelenő ablakban a korábban feltöltött szakdolgozat dokumentum sorának végén lévő + jelre kell kattintani, majd a megjelenő menüből a "Töröl" opciót kell választani

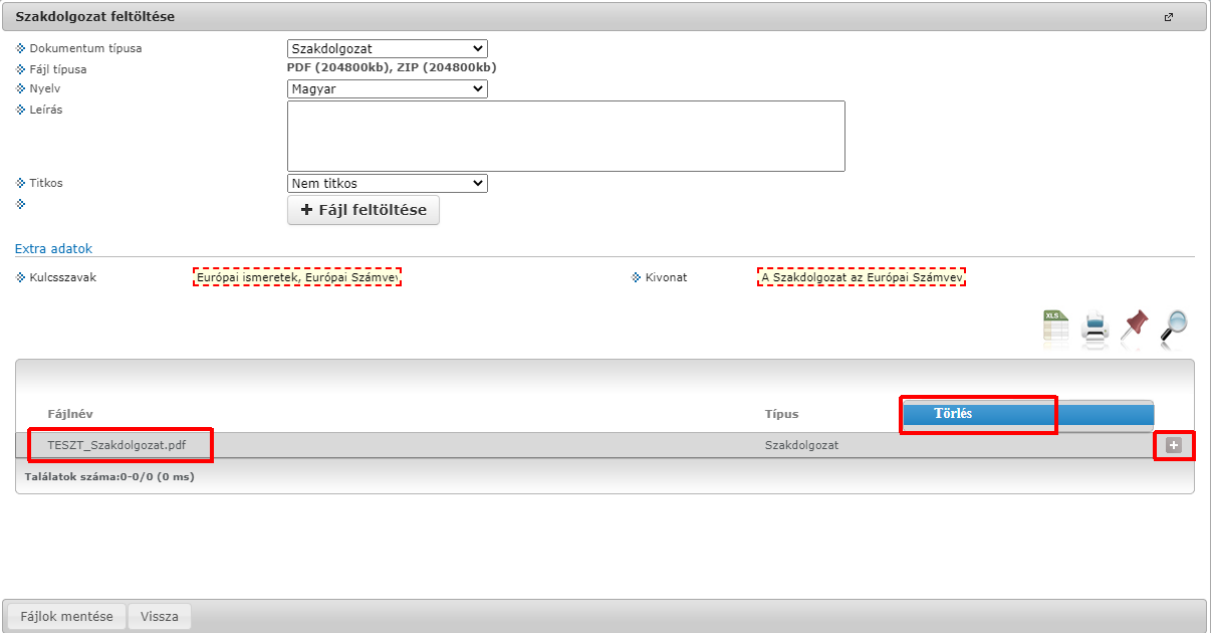

#### <span id="page-4-1"></span>**2.2.2 Szakdolgozat titkosítása**

Az ELTE SZMSZ II. Hallgatói Követelményrendszer (HKR) 80. § foglalkozik a szakdolgozat titkosításával. Az alábbi esetekben kérhető titkosítás:

*HKR 80. §*

*"(4) A szakdolgozat titkosítandó, ha az* 

- *a) üzleti titkot tartalmaz,*
- *b) minősített adatot tartalmaz,*
- *c) szabadalmat, találmányt tartalmaz,*
- *d) harmadi személy személyes adatát tartalmazza,*
- *e) az Egyetem üzleti érdekét érinti."*

**A titkosítás során a feltöltendő ".zip" állományt jelszóval kell ellátni, majd a jelszót csak az arra illetékes személyeknek kell átadni.**

A Neptunban az üzleti titkot vagy személyes adatot tartalmazó szakdolgozatot is fel kell tölteni, a "Titkos" mező beállítása mellett (nem szabad azonban az államtitkot vagy szolgálati titkot tartalmazó szakdolgozati dokumentumot feltölteni). A hallgatónak a szakdolgozattal együtt fel kell töltenie a titok jogosultjának, illetve a személyes adat érintettjének hozzájárulását az adatkezeléshez.

**Ezekről részletesen a HKR 80., 80/A., 80/B., 80/C., 80/D., 80/E. § ad tájékoztatást, így titkos szakdolgozat feltöltése előtt ezeket a paragrafusokat célszerű áttanulmányozni.**

## <span id="page-5-0"></span>**3 Szakdolgozat értékelése**

Szakdolgozati bírálatok és az értékelés a **[Bíráló/Konzulens]** gombra kattintva tekinthetők meg/tölthetők le. A gombra kattintva egy ablak jelenik meg a bírálók neveivel, az értékelést a megfelelő sor végén lévő + jelre kattintva lehet megtekinteni.

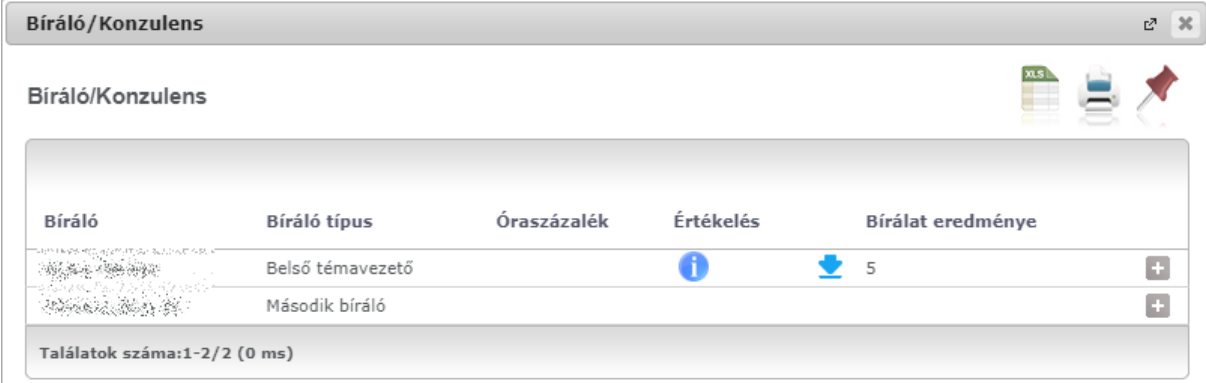

A megjelenő ablakban látszódik a bíráló által adott érdemjegy és a szöveges értékelés, valamint letölthető a bírálat is.